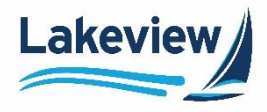

Manually enter the URLA/1003 data to create a loan application or import a 3.4.xml file. Importing the 3.4.xml file allows for quick loan creation. Follow the steps below to upload the loan file.

- *Note:* Internal and external users can create loans. Internal users can generate the loan on behalf of a Loan Officer from a branch associated with a broker company.
- 1. Log in to the [Lakeview Correspondent Non-Delegated Portal.](https://nondelegated.lakeviewcorrespondent.com/#/login)
- 2. Click the **Create Loan** icon from the **Home** screen.

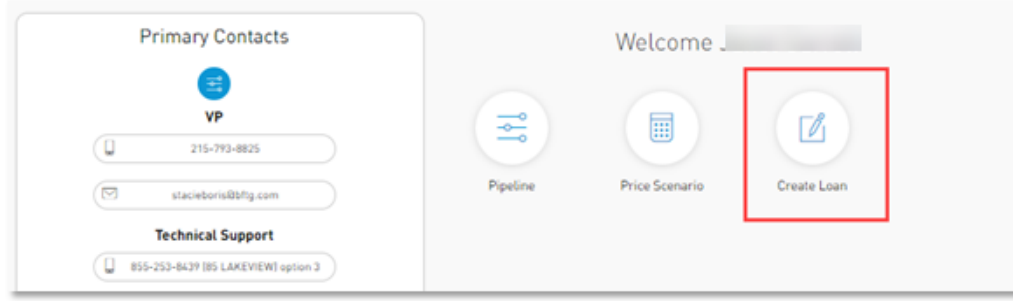

3. Drag and drop the 3.4 loan file into the window or click **Choose File** to browse for a file to select.

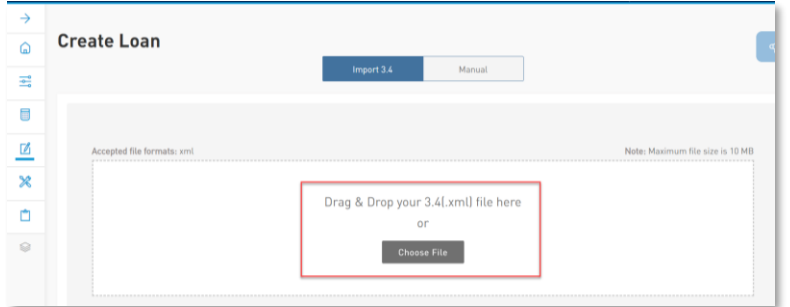

*Note:* The upload progress bar displays the progress, upload speed, percentage complete, and total file size of the document.

4. Click **Save Loan Data**.

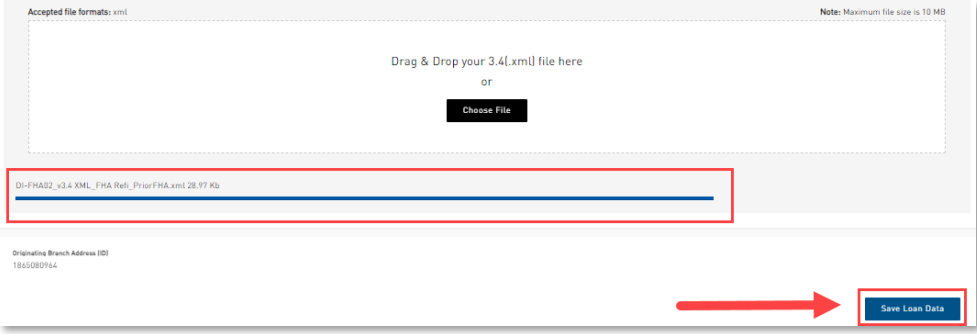

Orig: May 7, 2022\_JC

Lakeview Loan Servicing Correspondent Non-Delegated Lenders, BDD Correspondent Non-Delegated Lenders, BDD Proprietary and Confidential **Non-Del Import a Loan**<br>Orig: May 7, 2022 JC Page 1 of 4

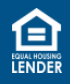

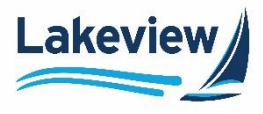

## Outcome: The Create Loan screen prompts for a date.

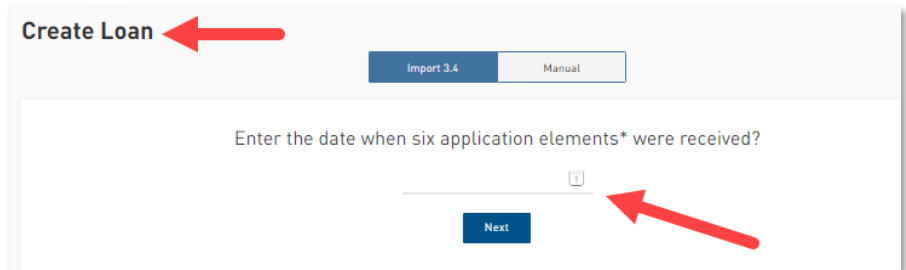

- 6. Click the **Calendar** icon.
- 7. Select the appropriate date.
- 8. Click **Next**.

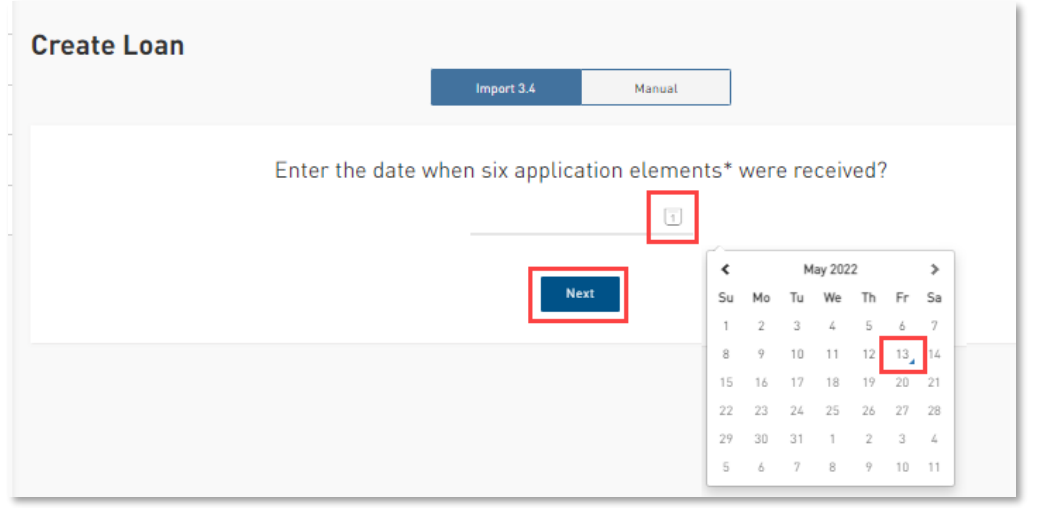

Outcome: The loan is successfully uploaded. The Loan Summary screen appears.

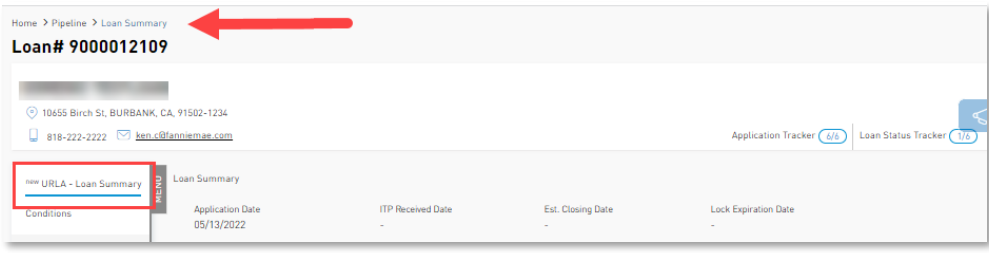

Orig: May 7, 2022\_JC

Lakeview Loan Servicing Correspondent Non-Delegated Lenders, BDD Proprietary and Confidential **Non-Del Import a Loan**<br>
Orig: May 7, 2022 JC **Page 2 of 4** 

© 2022 Lakeview Loan Servicing, LLC. NMLS #391521. This information is for lending institutions only, and not intended for use by individual consumers or borrowers. Lakeview programs are offered to qualified residential lending institutions and are not applicable to the general public or individual consumers. Equal Housing Lender.

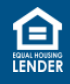

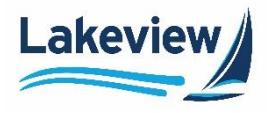

9. Enter a **FICO** score on the **Loan Summary** screen below the **Borrower and Employment Information** section.

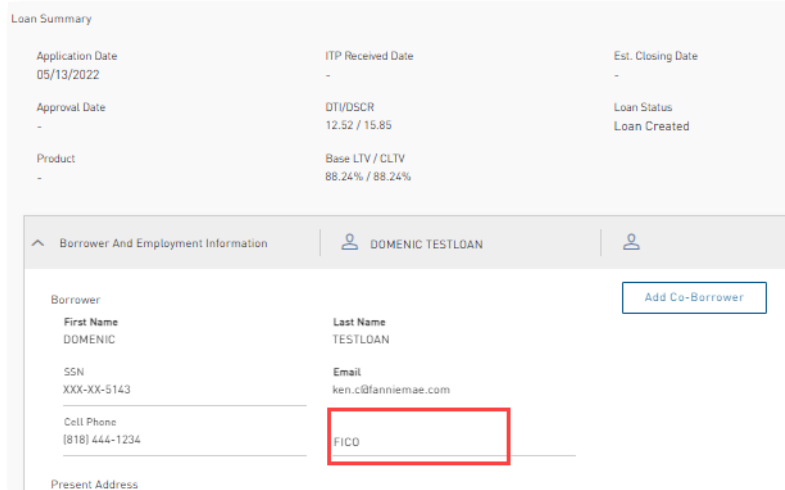

10. Update the **Lender Loan #** to the loan number as documented in the Originator Loan Origination System (LOS) on the **Loan Summary** screen below **Loan and Property Info** section.

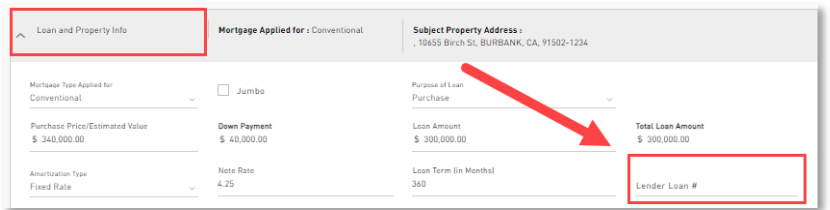

## 11. Click **Save to LOS**.

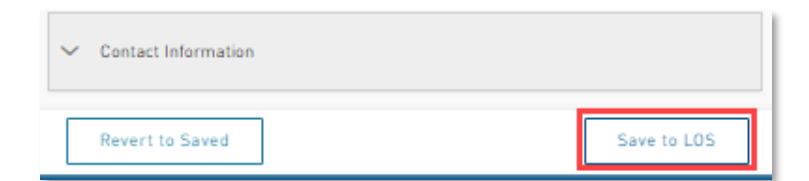

12. Click **URLA** in the left navigation pane to review and validate the loan data uploaded.

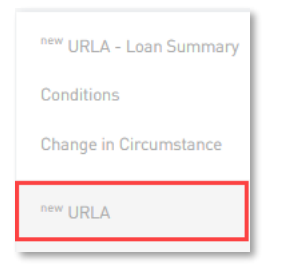

Orig: May 7, 2022\_JC

Lakeview Loan Servicing Correspondent Non-Delegated Lenders, BDD Correspondent Non-Delegated Lenders, BDD Proprietary and Confidential **Non-Del Import a Loan**<br>
Orig: May 7, 2022 JC **Page 3 of 4** 

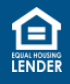

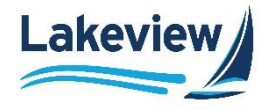

13. Select the last tab of the **URLA** screen.

*Note:* The last tab is **Demographic Info** for conforming loans or **HUD** for FHA or VA loans.

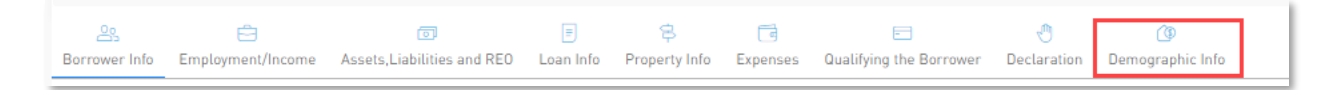

14. Scroll to the bottom of the last screen. Click **Data Validation**.

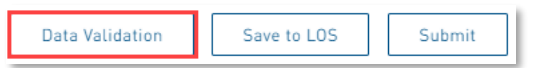

*Note:* A dialogue box appears if any errors are detected, directing the user to resolve the errors.

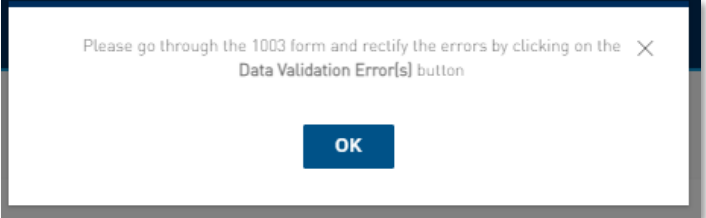

• The red **Data Validation Error(s)** alert displays the number of errors next to the customer's name and the **URLA** tabs that require additional information. Click **OK** and navigate to the indicated tabs to make the necessary updates.

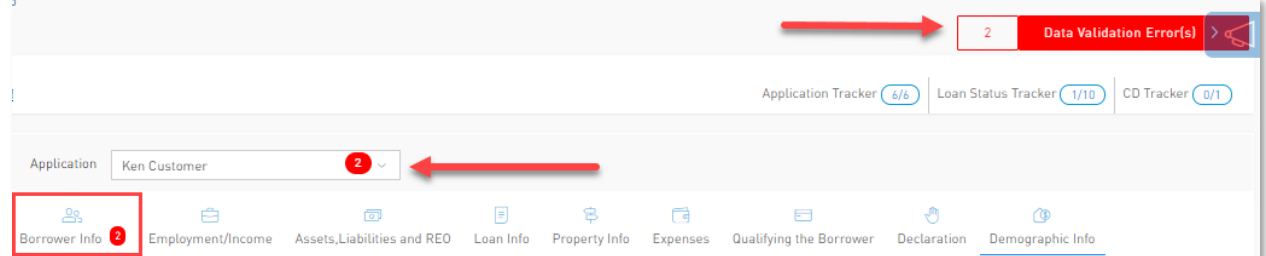

Once all the URLA data is validated, continue to **Product & Pricing**.

*Note:* If **Data Validation** is successful, the loan automatically opens to the **Price Loan** screen.

Orig: May 7, 2022\_JC

Lakeview Loan Servicing Correspondent Non-Delegated Lenders, BDD Proprietary and Confidential and Confidential and the control of the control of the control of the control income of the control of the control of the control of the control of the control of the control of the control of

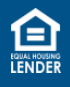